# **Table of Contents**

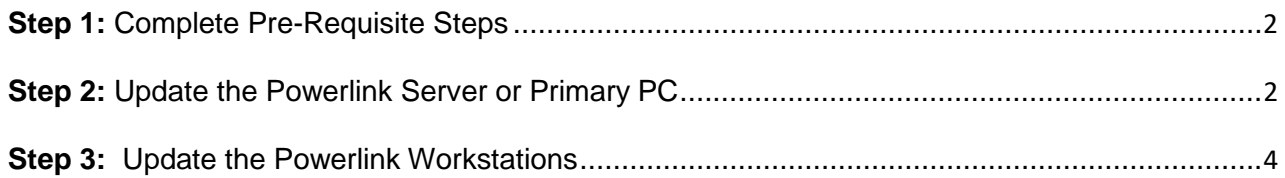

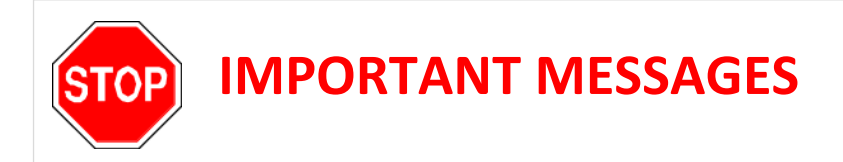

## **All Powerlink Users**

Ports 62820, 62821, and 62822 are now being used by Powerlink and should be opened if they are being blocked by any firewall application.

The update will install DotNet 4.5.2 if necessary

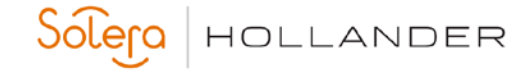

# **Hollander Powerlink® Install Guide**

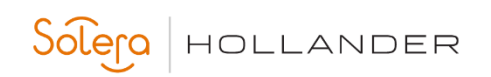

## **Step 1: Complete Pre-Requisite Steps**

#### **Make Sure Your Computers Have the Latest Microsoft Updates**

To ensure compatibility and optimal security, we recommend updating your computers with the latest Windows Service Pack and installing any critical updates.

**Get the latest Microsoft updates here:** <http://update.microsoft.com/windowsupdate/>

#### **Run a Full System Backup**

A backup serves as a safety measure in the event you run into problems and need to restore your current files. For assistance, please refer to the Powerlink Help.

#### **Help > Powerlink Help > Admin Help > System Maintenance > Creating the Daily Backup**

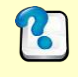

**Need Help?** If you have questions or encounter any problems or errors while running the backup, please contact your Network Administrator or Microsoft.

#### **Verify Installation Requirements (Server and Workstations)**

- Powerlink version 3.0, 3.0.x, 3.1, 3.1a, 3.1.1, 3.2. To verify, go to: **Help/About Powerlink**
- High speed internet connection (DSL, Cable, or T1)
- **Administrator Permissions**
- 8GB+ of FREE hard disk space

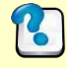

**Need Help?** See Windows Help (Start>Help) for more information on checking available drive space and permission levels.

## <span id="page-1-0"></span>**Step 2: Update the Powerlink Server or Primary PC**

From the Powerlink server or Primary PC, login as an Administrator.

- 1. Close all programs.
- 2. [Click here to download the Powerlink](http://cf.hollandersolutions.com/Powerlink/3.3/Powerlink_Server_Update.exe) Update.

**WARNING:** This download is being provided to you as a licensed user. Distribution is strictly prohibited.

3. Do one of the following:

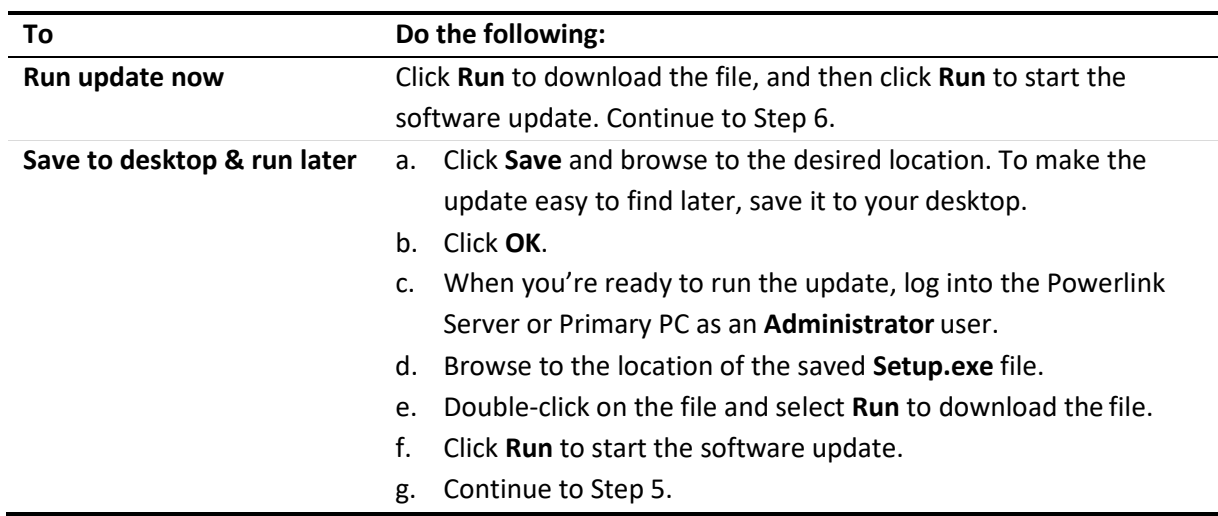

- 4. Click **Next**.
- 5. Click **Next** again.

Read the License Agreement, select **I accept the terms of the license agreement**, and then click **Next**.

6. The **Setup Status** dialog box displays and the installation process begins.

**Please wait!** The installation process is updating the Powerlink server or Primary PC. Throughout this step, several informational messages display. On larger databases, this step could take several hours to complete, it is critical that you allow it to complete without interruptions.

If running the 3.3 update over 3.0, you will see the following message: "This update may take a significant amount of time to download. It is critical that you allow it to complete." This is due to the download or installation of the PartsMaster database.

7. Click **Finish** to complete the installation process.

### <span id="page-3-0"></span>**Step 3: Update the Powerlink Workstations**

The first time you open Powerlink from a workstation, you will be prompted to automatically uninstall and reinstall Powerlink (Administrator permissions required). Click **OK** and follow the on-screen prompts to automatically update the workstation to the newest version of Powerlink.

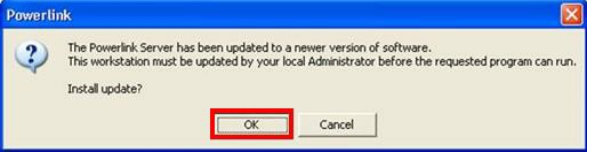

### **To Contact Us**

General information via the web: [http://www.hollandersolutions.com/recycling\\_solutions/recycle\\_solutions.aspx](http://www.hollandersolutions.com/recycling_solutions/recycle_solutions.aspx) Training and support via the web: https://my.hollandersolutions.com Support via email: [hollandersupport@audatex.com](mailto:hollandersupport@audatex.com) Support via phone: (800) 825-0092